# PointLine における角度の実装と実例

明治大学総合数理学部 斎藤 雄斗 明治大学総合数理学部 阿原 一志 Yuto Saito, Kazushi Ahara

School of Interdisciplinary Mathematical Sciences, Meiji University

#### はじめに - PointLine の説明  $\mathbf{1}$

PointLine というソフトウェアは動的幾何学システムの一種である、動的幾何学シ ステムは Dynamic Geometry Systems などと呼ばれ、作図をコンピューターの画面上 でできるだけでなく、作図した図形を後からマウスドラッグなどによって変形するこ とが許されているソフトウェアの総称である. 有名なものとしては GeoGebra などが 挙げられる.本稿で取り上げる PointLine というソフトウェアは「作図手順の概念が ない作図ソフト」というキャッチフレーズで 2018 年に第二著者がリリースしたソフ トウェアである. PointLine の最大の特徴は、点や線分、円などの幾何要素がモジュ ールによって紐づけられており、それらが双方向的に作用することで連続的に図形を 描画しているという点にある.

本稿は PointLine の教育的利用の面からいくつかの考察を行い、第一著者が新しく 実装した角度モジュールについて説明する.

#### PointLine の特長と教育的利用  $\overline{2}$

PointLine の特長について説明する、PointLine では、作図手順がたとえ分からなく ても図に必要な条件が分かれば作図をすることが可能である。例えば、図1のような 五芒星を作図することを考えてみる. GeoGebra などの既存の幾何学ソフトウェアで は、1つの線分から始まり、線分、角度、線分、角度…という順に角度を設定しつつ 作図する必要がある.頂点の位置をある程度決めなければいけないが,どこにどれだ け取り方の自由度があるかに気を使いながら作図を進める必要がある.

しかし、PointLine を用いて作図する場合、最初に5本の線分によって五芒星の形 を作り、そのあとでそれぞれの角度に対して50度、35度、といった指定された角度 になるように設定していくことにより、この図を作ることができる. このような特長 を持つ PointLine では、直観的な作業手順により図を構築することができ、「とりあ えず図が欲しい | というニーズに対して平易な手順でこれにこたえることが可能であ る.

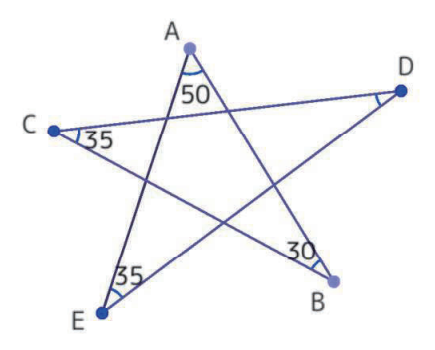

図1: PointLine で作図した五芒星

このことをふまえて、数学教育の場面において作図に動的幾何学ソフト、特に PointLineを用いることのメリットを大きく 3つ挙げる.ひとつめは, ICT教育に共 通して言えることであるが,作図に関する学習においては,コンパスと定規によって 紙の上に図を描くのに比べて複雑な図形を正確に作図することができるということ である.ふたつめは,動的幾何学システムに共通して言えることであるが,作図した 図形を動的に動かすことが可能であり,作図された図の一般性の観察や,実験的な作 図のサポートとして役立つということである.そして三つめは, PointLine特有の機 能として,コンパスと定規による作図手順がわからない場合であっても,条件を与え ることのみで図を作ることができ,作図手順が不明であるような図のコンパスと定規 による作図手順の探求活動のサポートとして役立つということである. これらのメリ ットをふまえて,以下のような教育の場面において PointLineが利用されることが期 待される.教員が使用する場面として,第一に教員が教材として教室でスクリーン上 に作図を提示するツールとしての利用,第二に図形の一般性を動的に提示するツール としての利用,第三に図形の性質の中で条件がどのような意味を持つかを説明するツ ールとしての利用が考えられる.生徒が使用する場面では,自分で手順を工夫して図 を作るツールとしての利用,実験的に図を作ってみるツールとしての利用が考えられ る. PointLineは,一度作成した図に後から条件を与えて作図を行えることを活かし た利用が期待され,図形の性質や図の成立条件に関する手順を幅広く捉えることが可 能である点において特徴がある.

# 3 角度に関する仕様

本稿では PointLine に「角度」に関する実装を行ったことを報告する. 図2 では二 つのアイコンが示されており、左のアイコンでは角度の大きさを表示したり、角の大 きさを特定の大きさに固定したりすることができる機能と対応している.右のアイコ ンでは,ふたつの角度を等しくすることができる機能と対応している.この二つ目の 機能については,隣り合った角度を指定することで実質的に角の二等分線を引くこと も可能になっている.

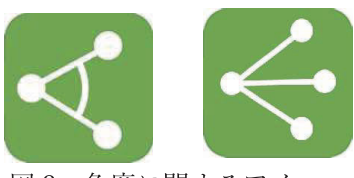

図2:角度に関するアイコン

この二つのアイコンに対応している機能を角度モードと呼ぶことにする.この角度 モードの実装によって新しくできるようになった機能を紹介する.ひとつめは,角度 を条件に含む図の作図が可能になったことである.角度は数値で指定することができ ることから,図 1で紹介した五芭星のような図形も PointLineで作図可能になった. ふたつめは,角度を可視化したり,角度の相等を指定したりすることにより図を作る 手順の選択肢が広がったことである.このことについては次の章に実例を紹介しなが ら説明することにする.

# 4 角度モードを用いた使用例

ここでは、角度モードを用いた作図を紹介する.具体的には内接円を可視化するた めの作図,接弦定理の逆を可視化するための作図,三角形の合同条件を可視化するた めの作図を紹介する.

### 4.1 内接円を可視化する作図

現在高校の教科書では,内心とは「三角形の角の二等分線の交点」と定義されてお り,その帰結として「内心は内接円の中心である」という性質が説明されている.コ ンパスと定規で作図するという観点からすれば,この説明順を交換することはできな ぃ.また, GeoGebraを用いてこの内容を説明しようとすると, コンパス・定規によ る内心作図の方法が優先し,内接円の作図は内心の作図に従う.

しかし,「内心」という言葉に従えば,内接円を最初に定義し,その中心を内心と定 め,内心のもつ性質として「三角形の角の二等分線の交点である」という性質を導出 するような教授法もありうるだろう. しかし, GeoGebraを生徒に使わせて図を書か せることを想定すると,実はこの順による進行はできない.なぜならば内心の作図法 がなければ内接円を描けないからである.一方で, PointLineでは図を作る手順を替 えることが許されていることから, PointLineを用いて後者の進行を追わせることが 可能になると考えられる.

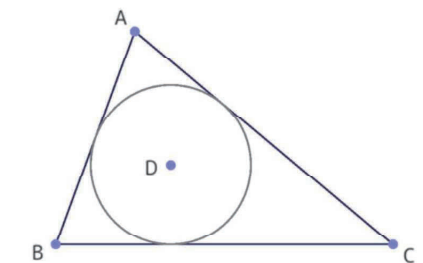

|<br>|図3:三角形 ABC とその内接円

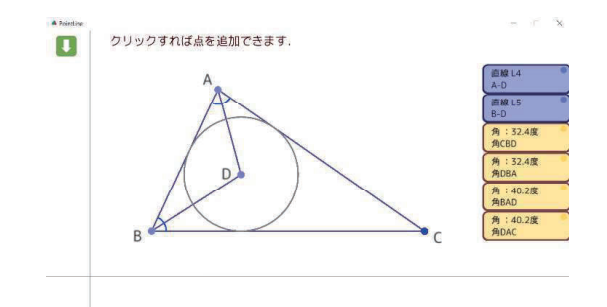

4 :表示した角度がそれぞれ等しくなっていることが分かる

まず,三角形 ABCを用意する. そして,三角形とは独立に,三角形の内側に点Dを 中心とする円を任意に描く.そののち,「円と直線を接する」という条件を追加するこ とによって,円 D を三角形の 3つの辺に接するように設定を行うことができる(図 3). この状態で, 点 D は三角形 ABC の内接円になり, 内接円の中心である点 D が 内心であるといえる.ここで, 直線 AD、BD をそれぞれ考える. そして, 角度 CBD, DBA, BAD, DACを設定する. すると、それぞれ二つずつの角度が等しくなってい る,という状況を可視化することができる(図 4).このようにして,三角形の内側に 接する円は内接円である,という素朴な条件を可視化することから開始して,内接円 の中心は内角の二等分線の交点である,という性質を見つけ出すような教授進行を計 画することが可能になる.

### 4.2 接弦定理の逆を可視化する

次に, 図 5 において直線 DE が点 C において円に接するとしたとき, 角 A と角 BCD は等しくなるという定理,接弦定理を考えてみよう.ここで論ずるのは接弦定理の逆 命題の可視化である.

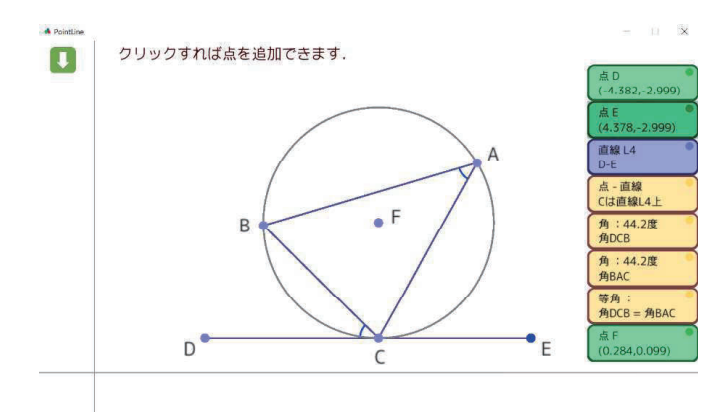

5 :接弦定理の逆の作図

まず,三角形 ABCを書く.また,線分 DEを用意し,線分 DE が C の上を通るよう にする. このようにした後に,角 DCBと角 BACが等しくなるように角度を設定す る.ここまでが接弦定理の逆の図である.示したい(発見したい)性質は,三角形 ABC の外接円が直線 DE に接するということである. 実際に外接円を描画してみると、線 分 DE が円 F に接することが目視できる. この手順で PointLine を使うことで, 接弦 定理の逆を発見的に提示することができると考えられる.

## 4.3 三角形の合同条件を可視化する

最後に,三角形の合同条件を可視化することを目的とした図の提示を行う.三角形 の合同条件には三辺相等,二辺央角相等,二角央辺相等がある.そのどれもが PointLineならではの作図を提示できると考えているが,本稿では二辺央角相等につ いて可視化を試みる.

まず、似たような形の任意の三角形を二つ用意する(図 6).ちょっとしたコツであ るが,このとき,底辺を平行にしておくと見やすくてよいのではないかと思う.そし て. 二辺. AB と DE, AC と DF を「等長にする」というボタンを使って、それぞれ 等しい長さにする.この段階で一度図の作成を中断することで,各三角形の形がどの 程度変形可能であるかを実験できる. 実際, A や B を動かすことで, ふたつの三角形 が合同ではない,同じ形に定まらないことを観察することが可能である.そののちに, 角 BAC と角 EDF を等しく設定することで、ふたつの三角形の形が完全に等しくな ることを提示できる.すなわち, PointLineで片方の三角形のどれかの頂点を動かし て形を変形すると,もう一方の三角形の頂点が追従するように動き, 2つの三角形の 合同という現象が保たれる様を見て取れるだろう. このようにして, PointLineを用 いて三角形を実際に作ることで合同条件を可視化できると考えている.

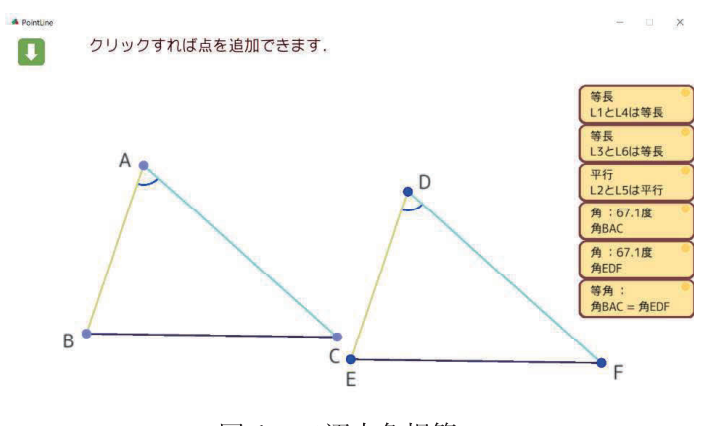

6 :二辺央角相等

続いて,已角形の合同が成立しない場合についての作図について考察する.二辺央 角相等ではない,二辺一角相等というものを考えてみる.著者はこの「二辺一角相等 が合同条件ではないこと」の説明に困難を感じている.なぜなら,言葉で説明しても なかなか生徒に伝わらず,かといって図を書いてみても動的な図を提示するのが難し いからである.本稿では, PointLineを用いた指導で,その困難を少しでも解消する ことを目指す.

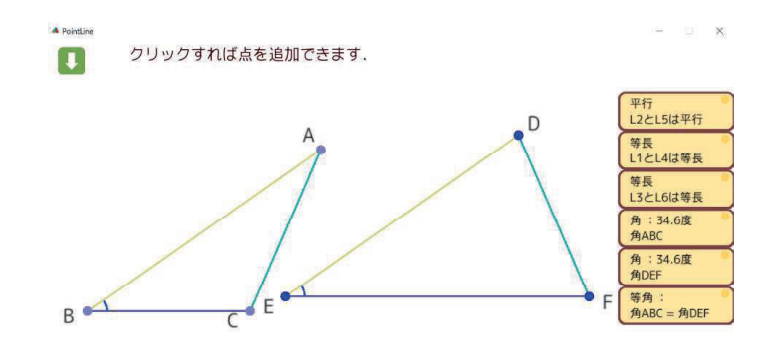

7 :二辺一角相等

まず,任意の三角形を二つ用意する.ただし,任意とは言うものの最終的な形を想 定してその形に近づけておくのが良いのではないかと思う.(そのことが、「完全な任 意性を担保しない」という批判もあるかもしれない.)そして、二辺、AB と DE, AC DFをそれぞれ等しい長さに設定する.ここに,角 ABCと角 DEFを等しくすると いう条件を加えると,二辺一角相等という条件に従った図を描くことができる.この

とき、図7のように二つの図形が等しくないような絵を作りうることが提示できる。 ここで著者が大事だと思うことは「合同な図をつくれない」ではなく、「合同な図も. 合同でない図も、両方作りうる」ことを可視化することである.生徒各々に同じ作図 をさせれば、ある生徒は合同な図をつくり、他の生徒は合同でない図をつくるだろう. この両方の場合を提示することにより「合同条件として十分ではない」ということを 説明することができるものと考えている.

# 5 まとめと課題

以上の例を通して、補助教材を作成するツール、生徒の数学的活動のツールとして PointLine が有効であり、かつ独特な使い方を許容できると考えている。内心や接弦 定理の逆の例で示したように、ツールを使用する者が自分の想定する順番で条件を満 たすように図を構成していくことで、自然な動機で図の中から性質を発見することの 助けになる。また、合同条件の例で示したように、図に条件を追加する前後で、図が 成立するまたは成立しない様子を観察することの助けになる。このように、図形問題 に対して使い手の動機に沿う形で視覚的なアプローチを提案するような新たな補助 教材として、PointLine は有用であると考える.

今後の展望として、同じ長さを色分けによって可視化していたように、角度に関し ても、同じ角度は同じ色もしくはマークなどで可視化を行う機能の実装をしたいと考 えている. また、隣り合った二つの角度を等しくする指定をすることで角の二等分線 を引くことができるのであるが、角の二等分線モードというアイコンを用意して便利 を図りたいと考えている. さらに、今回例を示したような、PointLine ならではの教 材を充実させていきたいと考えている.